# **GUADALINEX**

### ● **Uso de CD's y DVD's. Montaje y Desmontaje de unidades.**

Para Guadalinex **no existen las unidades de disco**, todo lo interpreta como carpetas. Por lo tanto no hay una unidad **A:** que represente al disquete, ni una **D**: que sea al CD-ROM. Por el contrario, existen unas carpetas en el disco duro llamadas **/floppy** y **/cdrom** que hacen tales funciones.

Para tener acceso a cualquiera de ellas **debemos primero montarlas**.

#### **Ejercicio 1:** montar y desmontar un **disquete:**

- Introducimos un **disco de 3 ½** en la unidad correspondiente.
- Haz doble clic sobre el aplique **Equipo**. Aparecen iconos con todos los elementos de tu ordenador (Disquete CD-ROM, Linux, Windows, etc).

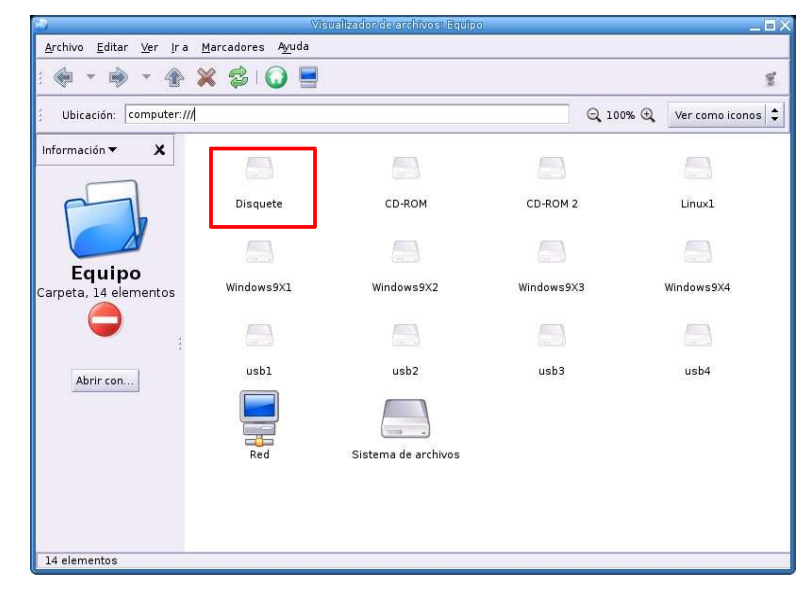

● Pulsa **dos veces sobre el icono el Disquete** y ya lo habrás **montado**. Te aparece un icono del **Floppy** en tu escritorio. Esto quiere decir que a partir de ahora ya lo puedes utilizar, tal y como lo harías en Windows. Observa la imagen siguiente y su apartado **Ubicación.** Dentro de la ventana aparece el contenido el disquete.

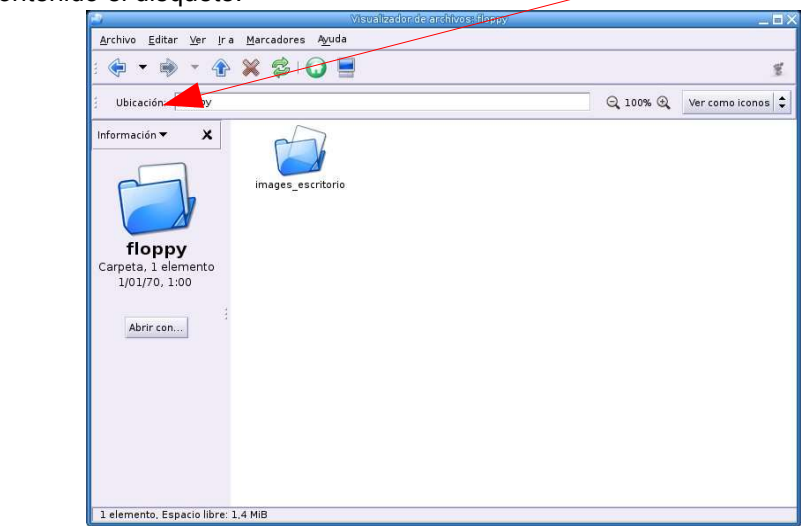

floppy

- **Antes de sacar el disquete debes desmontarlo**, si no podrías dañarlo definitivamente.
- Para ello pincha con el **botón derecho** sobre el aplique del **Floppy** que está en tu escritorio y del **menú emergente** elige **Desmontar el volumen.**

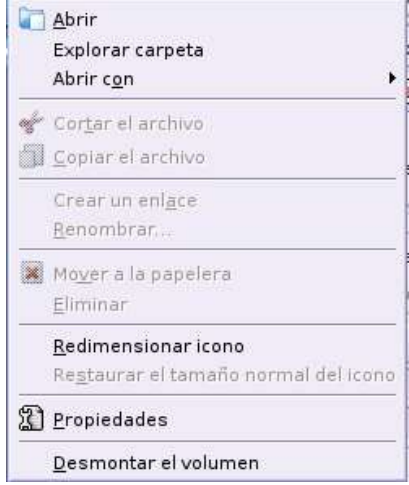

● Ya puedes retirar el disquete con seguridad

**Ejercicio 2**: montar y desmontar un **llavero USB:**

- Haz doble clic sobre el aplique **Equipo**. Haz doble clic sobre los **apliques USB**, hasta localizarlo. En unos instantes nos aparecerá un nuevo icono en el escritorio.
- En este momento el equipo ha reconocido la unidad y ya podríamos tanto grabar en el dispositivo como leer su contenido, caso de que tenga algo grabado.
- Para desmontar la unidad solo hemos de pulsar en el nuevo icono (USB) de nuestro escritorio con el botón derecho del ratón y elegir la opción desmontar.
- Inmediatamente desaparecerá el icono de nuestro escritorio. Sólo en ese momento podremos extraer la unidad USB.

SI HEMOS MODIFICADO ALGO EN LA UNIDAD USB O EN UN DISQUETE Y LO EXTRAEMOS SIN HABERLO "DESMONTADO PREVIAMENTE" **LAS MODIFICACIONES NO QUEDARÁN GRABADAS**

**Ejercicio 3:** montar y desmontar el **CD- ROM** del curso.

- Introducimos el **CD-ROM** del curso en la unidad correspondiente.
- Haz doble clic sobre el aplique **Equipo.**
- Haz doble clic sobre el **CD- ROM** y lo habrás montado.
- Ábrelo y mira su contenido.
- Recuerda **Desmontarlo al finalizar**

## ● **Formatos de archivos.**

### ✔ **Archivos comprimidos:**

Habitualmente lo que se conoce como compresión de un fichero comprende dos pasos diferenciados: el empaquetado y la compresión propiamente dicha. Se conoce como empaquetado al proceso de crear un único fichero partiendo de un conjunto de archivos. El fichero empaquetado es del mismo tamaño que la suma de los archivos que contiene. La compresión consiste en crear un archivo de menor tamaño a partir de otro.

Existen varios formatos de compresión pero el funcionamiento de todos es muy similar.

- **Zip:** el formato zip es el más utilizado en el mundo de la informática. Una de las características más interesantes de este formato es que se puede leer fácilmente en cualquier sistema. Por ello, es una buena opción si queremos i**ntercambiar ficheros entre Windows y Linux**.
- **TAR:** el formato tar es únicamente de empaquetado, no de compresión. La aplicación para trabajar con este formato se denomina 'tar'. De la misma manera se llaman los ficheros que genera.
- **Gzip:** En el mundo UNIX es muy habitual combinar varios programas sencillos para realizar una tarea más compleja. Como acabamos de ver, un fichero 'tar' es un archivo que contiene otros muchos pero que no está comprimido. El **complemento a la utilidad 'tar' es el programa 'gzip'.** Esta aplicación nos permite comprimir un fichero. La combinación de los dos programas, nos permite pasar de un conjunto de fichero a un archivo comprimido que los contiene a todos. Los ficheros empaquetados con 'tar' y comprimidos con 'gzip' suelen tener un nombre de la forma **'nombre\_fichero.tar.gz'** pero en algunas **ocasiones** se denominan como **'nombre\_fichero.tgz'**.
- **Bzip2:** La utilidad Bzip2 es similar en comportamiento a Gzip pero aporta una compresión más eficiente. De la misma forma que Gzip, Bzip2 se suele utilizar en conjunción con 'tar'. Los ficheros comprimidos con Bzip2 suelen tener la extensión '.bz2', por lo tanto, si lo utilizamos junto con 'tar' obtendremos un fichero de la forma **'nombre\_fichero.tar.bz2'.**

### ✔ **A rchivos de texto.**

Si queremos almacenar o compartir un fichero de texto tenemos dos formatos básicos independien**tes de la plataforma, es decir, son legibles con un editor de texto sobre cualquier sistema operativo:**

- **TXT**, para ficheros de texto plano.
- **RTF**, *Rich Text Format* (Formato de texto enriquecido) cuando sea necesario incluir en el texto algunos elementos de realce como cursivas o negritas.
- **SXW**: archivos generados con el procesador de textos Writer, de OpenOffice.

Por otra parte, para enviar un texto por correo electrónico no es necesario adjuntar un fichero, basta incluirlo en el cuerpo del mensaje.

### ✔ **A rchivos de imagen.**

Los archivos gráficos pueden tener una gran variedad de formatos, la mayoría compatibles con cualquier plataforma. Entre los más habituales se encuentran:

- **JPG**, para imágenes de tono continuo en mapa de bits. Es un formato comprimido pues prescinde de los datos de color de la imagen que no están en el espectro visible.
- **GIF** usado especialmente con animaciones y gráficos con regiones **transparentes**. Suele tener poca calidad y algunos problemas legales relacionados con los términos de su licencia por lo que su utilización ha descendido en favor del PNG.
- **PNG** tiene similares características al GIF aunque se trata de un formato más evolucionado y de mayor calidad, con muy buenas ratios de compresión y soporte para multitransparencia. Posee una **licencia libre** y ha experimentado una difusión últimamente.
- **TIFF** se utiliza para almacenar imágenes sin pérdida de calidad, por lo que genera tamaños de archivo mayores que el resto pese a que incorpora un algoritmo de compresión.
- **SVG** para ilustraciones vectoriales.

#### ✔ **A rchivos compuestos.**

Cuando se trata de compartir documentos que integran texto con imágenes o gráficos, o la composición y aspecto son fundamentales por tratarse de formularios estandarizados o similares, tenemos dos alternativas:

- **PS** es un documento PostScript o formato de impresión capaz de ser visualizado con alguna aplicación auxiliar e impreso sin problemas, directamente. Mantienen la misma calidad de resolución que el documento original.
- **PDF** es una versión del anterior, desarrollada por la compañía Adobe que se usa frecuentemente para compartir documentación en la Internet gracias a la difusión del visualizador gratuito Acrobat Reader.

#### ✔ **A rchivos de vídeo.**

- **MPEG** (Motion Picture Expert Group.): formato de archivo de vídeo. Desarrollado por un grupo de expertos para la representación de vídeo de alta calidad.
- **AVI**: sistema de archivo de vídeo para Windows.
- **MOV:** archivos de vídeo de Apple computer.
- **RM**: archivos de vídeo de Real Player.

#### ✔ **A rchivos de audio.**

- **MP3**: sistema de archivo de audio con gran capacidad de compresión.
- **OGG**: archivo de audio, bajo licencia de software libre, con un alto nivel de compresión.
- **WAV:** Archivo de sonido de Windows. Muy extendido.
- **WMA**: Archivo de sonido para ser usado con Windows Media Player.

**Formación del Profesorado en las TIC Trabajando con archivos y carpetas Guadalinex**

## ● **Estructura de carpetas en Guadalinex.**

En la **estructura de carpetas** o directorios en **Guadalinex** el directorio **raíz** está representado por la barra inclinada hacia la derecha (" **/** "), de él cuelgan todos los demás. Sería el **equivalente** al disco duro **C:\** de **Windows**:

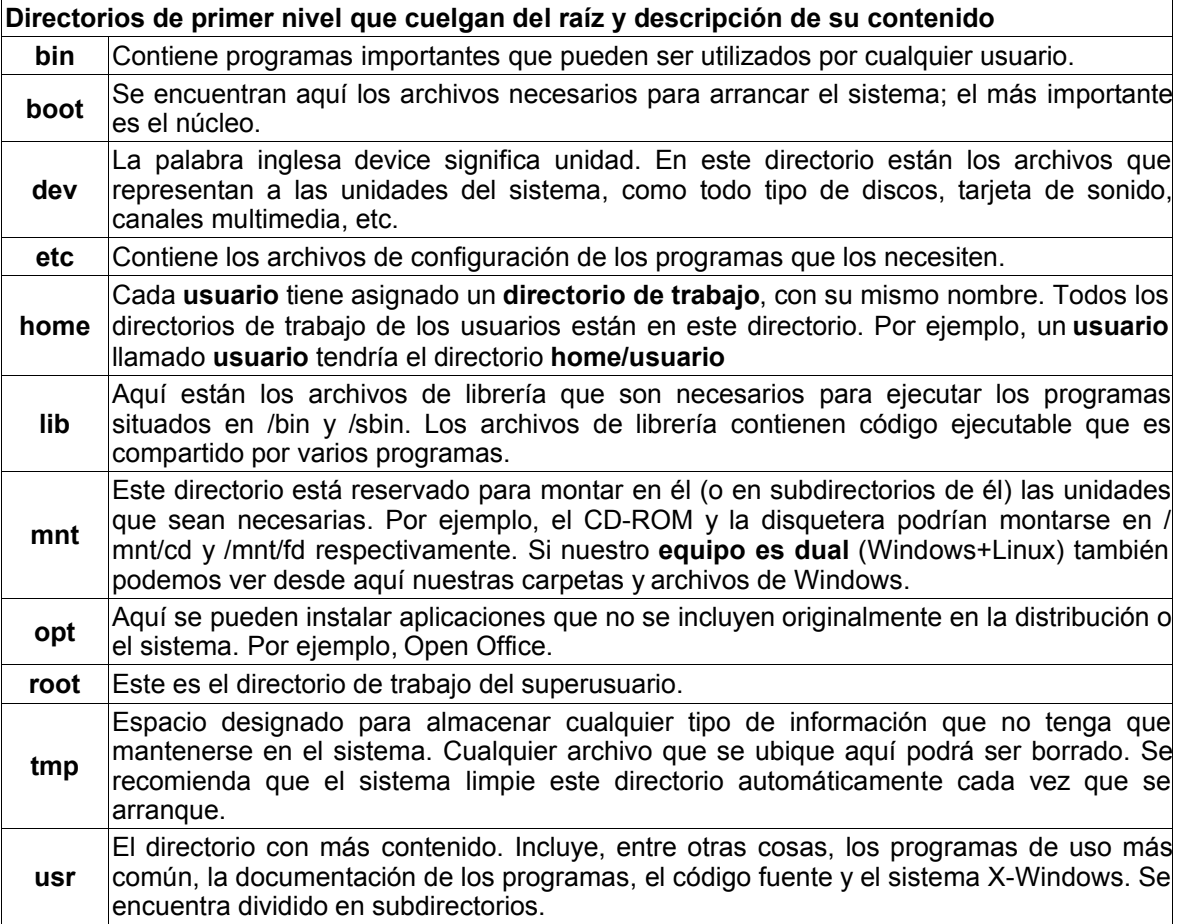

## ● **Administrador de archivos: Nautilus.**

**Distingamos**, por si acaso, qué son **archivos** y qué son **carpetas.** Un **archivo** puede ser de **programa** o de **datos**. Los **primeros** son aquellos que hacen funcionar las **aplicaciones**, por ejemplo un **procesador de texto** (el archivo oowriter abre el OpenOffice.org writer). Los **segundos** son los que generamos usando esas aplicaciones (por ejemplo un texto hecho con el procesador gedit") y que **contienen la información** que nosotros hayamos introducido.

Las **carpetas** son "**contenedores**" de archivos. Sirven para ordenarlos y agruparlos. Cuando hayamos creado muchos archivos, necesitaremos tenerlos ordenados. Habremos de crear nuevas carpetas.

Hay que tener en cuenta que las **carpetas** también **contienen archivos de programa**: lo normal es que éstos estén separados de los archivos de datos, es decir se encuentren en distintas carpetas.

#### • **Los nombres:**

Tanto los directorios (carpetas) como los ficheros se nombran siguiendo estas reglas:

- El **nombre** puede tener como **máximo 256 caracteres**.
- Se **puede usar** cualquier carácter, incluyendo letras, números, y el espacio en blanco, con la excepción del carácter "barra" (" / ").
- En los nombres se **distinguen las mayúsculas de las minúsculas**, de modo que los nombres **Amarillo** y **amarillo**, por poner un ejemplo, representan archivos diferentes.
- Los caracteres que se escriben después del último punto (" . ") suelen ser pocos, y reciben el nombre de **extensión**.
- Los archivos tienen una **extensión** que **indica qué tipo de fichero es**. Por ejemplo, extensión **sxw** para ficheros creados con **Open Office Writer.**
- Los **directorios (carpetas) no** llevan (no suelen llevar) **extensión**.

## ● **Trabajando con archivos y carpetas.**

Para tener una visión más explícita de todo esto veamos, antes que nada, la jerarquía de archivos en el ordenador:

#### • **La carpeta de inicio: Explorar mis carpetas.**

La manera de abrir nuestra **carpeta de inicio (/home/usuario)** es hacer **doble clic** sobre el aplique del escritorio. También puedes hacerlo desde el menú **Aplicaciones \ Accesorios \ Nautilus (Explorador de archivos).** Se abrirá la ventana (es posible que en vuestros ordenadores aparezcan más o menos iconos, o que su distribución no sea exactamente ésta).

En la captura de la imagen, que hay después de este párrafo, las **carpetas y archivos** se presentan en forma de **lista (Ver como lista),** y en ella se da una información detallada de cada uno de los elementos; incluida la última columna de la imagen, **Permisos**, que incluye una serie de letras, cuyo significado es muy importante y que trataremos más adelante en este mismo bloque.

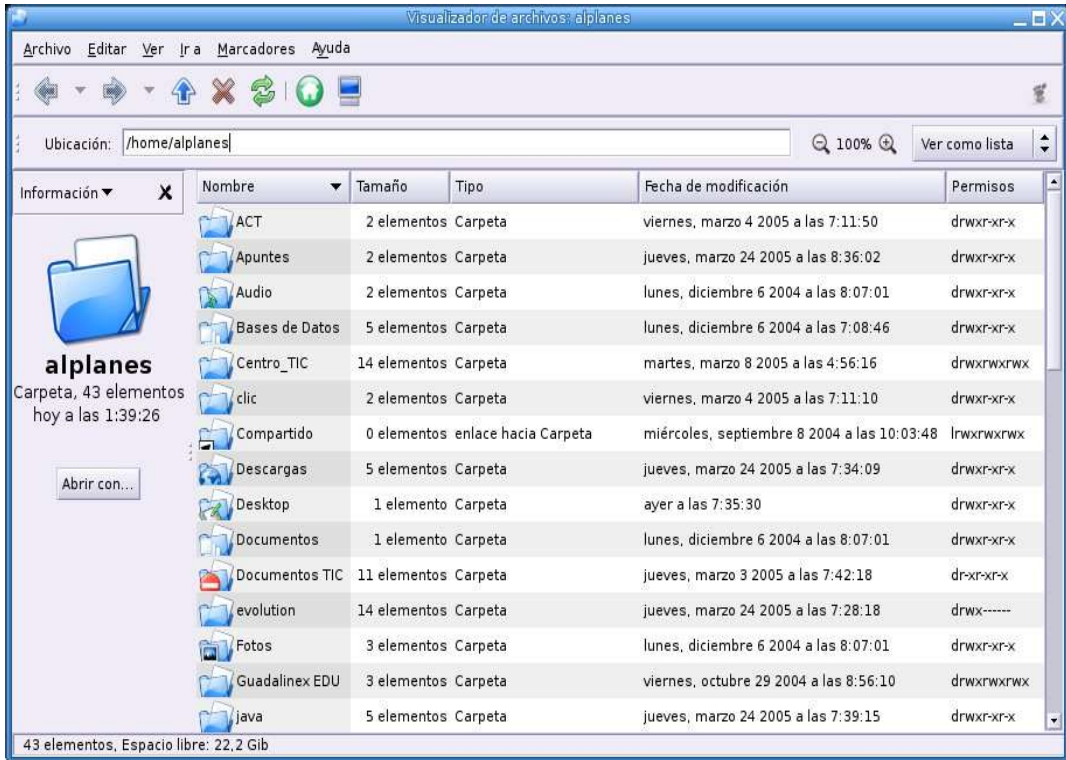

Esta opción puede cambiarse pulsando en las flechas de dirección del **botón Ver como lista** y elegimos **Ver como iconos**:

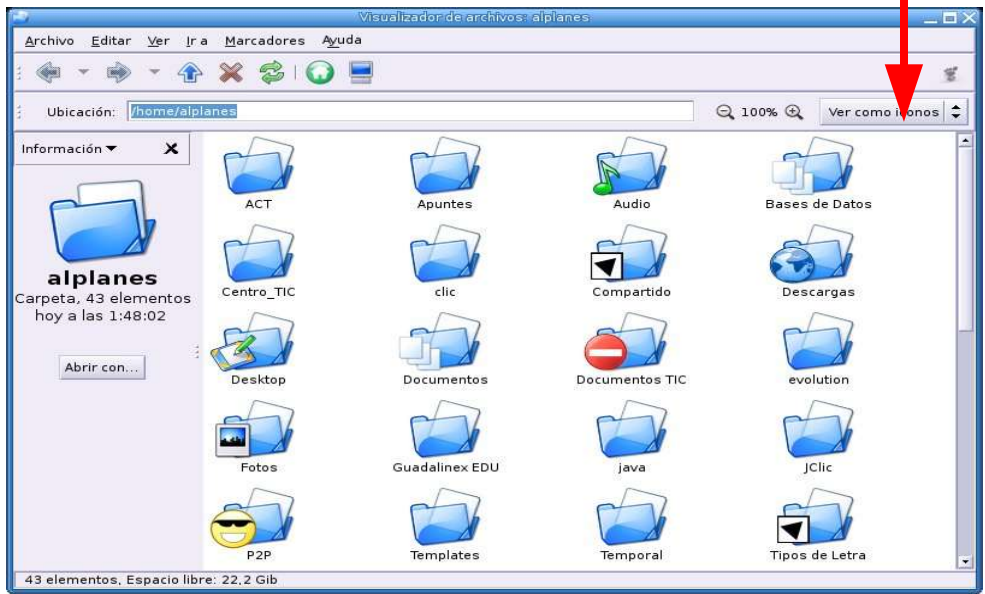

En la parte superior tiene los **botones de navegación** para ir a través de las carpetas. Así si pulsamos en el **botón de la flecha azul** (apunta hacía arriba), subimos en el nivel de directorios y llegaremos al **directorio raíz ("/") o principal**. Para **volver** pulsamos en la flecha que apunta hacía la **izquierda**. Para **bajar de nivel,** o entrar en las **carpetas,** sólo tienes que **pulsar sobre ellas.**

**Ejercicio 4:** Abre tu **carpeta de inicio** y recorre las diferentes carpetas.

#### • **Renombrar archivos:**

Cuando estemos trabajando con archivos, encontraremos ocasiones en las que necesitaremos cambiarle el nombre a un archivo, bien porque no sea lo bastante explícito, bien porque su contenido haya variado, etc. Vamos a aprenderlo practicando.

**Ejercicio 5:** renombrar archivos.

- Abre el procesador de textos **gEdit** en el **lanzador de tu panel.** También desde **Aplicaciones \ Accesorios \ gEdit (Editor de textos).** Teclea el siguiente texto sin las comillas: "*Estamos progresando en el curso sobre Guadalinex*".
- **Guarda** el texto en un archivo de nombre **Mi primer trabajo con gEdit**, en la ubicación predeterminada, pulsando el botón **Guardar**.

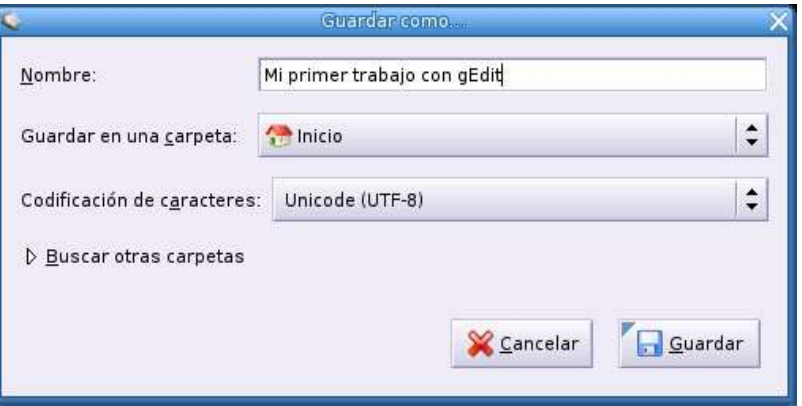

- **Cierra gEdit** y observa si el archivo se ha creado **en tu escritorio** (en mi caso ha sido así). Dejémoslo de momento ahí, luego veremos como ubicarlo en una carpeta que crearemos al efecto.
- Pulsa sobre el **aplique** con el **botón derecho** del **ratón** y escoge **Renombrar**.
- Aparecerá el nombre resaltado (en azul). Teclea **Primero renombrado.sxw** y pulsa **Intro**.
- ¡ Ya le hemos cambiado el nombre a nuestro archivo…!

El nombre del archivo ha cambiado. Podrás hacerlo con cualquier fichero y además podrás usar nombres largos.

Hay que diferenciar el hecho de **renombrar archivos** de la función **Guardar como**... (que ya veremos). El primero, sustituye el nombre del archivo por el nuevo que hayamos decidido, mientras el segundo mantiene el archivo original y lo vuelve a guardar con otro nombre, con lo que nos encontraremos con dos ficheros idénticos con nombres distintos. Es, sin embargo, muy útil si lo que queremos es crear un nuevo archivo a partir de otro existente.

#### • **Crear carpetas:**

Cuantos más archivos vayamos teniendo en nuestro PC, más carpetas habremos de crear con el fin de darle una estructura lógica a nuestra información.

Es sencillo crear una nueva carpeta y trasladar información a su interior. Vamos a verlo ahora; pero, atención: jamás manipuléis un archivo que esté abierto so pena de perder la información que contiene. Me explico: si tenemos un fichero abierto y nos damos cuenta de que está mal ubicado (no lo estamos guardando en la carpeta que le corresponde), debemos, ante todo, cerrarlo y una vez cerrado, moverlo, copiarlo o lo que queramos. Si intentamos moverlo estando abierto, Guadalinex, no sabrá después dónde se encuentra realmente y no podremos guardarlo, perdiendo la información que contuviera.

**Ejercicio 6:** crear carpetas.

- Abre tu **carpeta de usuario**.
- Pulsa con el **botón derecho** en cualquier espacio vacío del marco de la derecha.
- Escoge **"Crear nueva carpeta"** del menú emergente.
- Se te muestra una nueva carpeta resaltada y dispuesta para recibir su bautismo (por omisión se llamará **"Carpeta sin título"**).
- Ponle por nombre **Curso de Guadalinex.**
- Haz doble clic sobre ella , para entrar en su espacio de trabajo. Dentro del mismo:
- **Crea una carpeta** y llámala **textos.**
- **Crea una carpeta** y llámala **Copias de fotos de Alcala** (sí sin tilde, no es un error).
- **Crea una carpeta** y llámala **pruebas.**
- Si te has equivocado o has pulsado una tecla, se habrá quedado con el nombre por omisión, no importa, siempre podrás renombrarla tal y como vimos antes.
- En este momento debes tener las tres carpetas dentro de la carpeta **Curso de Guadalinex. Comprueba que es así**.
- • **Mover y copiar archivos o carpetas**:

**Ejercicio 7:** mover, copiar archivos y carpetas.

- Si no está abierta, abre tu **carpeta de usuario.**
- Busca la **carpeta textos** y **entra** en ella. Estará lógicamente vacía. Vamos a llenarla.
- Dirígete al escritorio y pulsa con el **botón derecho del ratón** sobre el aplique del archivo que creaste con gEdit (**Primero renombrado.sxw**)
- Elige del menú desplegable **Cortar el archivos**.
- **Entra** en la **carpeta textos** y pulsa el **botón derecho del ratón** y elige **Pegar los archivos.** Comprueba que el archivo ha desaparecido el escritorio.

- Vuelve a la **carpeta textos** y pincha sobre él con el **botón derecho del ratón** y escoge la opción **Copiar el archivo.**
- Ve a la **carpeta pruebas** y pincha con el botón derecho en cualquier **lugar vacío.** Escoge la opción **Pegar los archivos**.
- El fichero debe aparecer en tu carpeta. Tenemos una copia del archivo.
- Selecciona la **carpeta textos** y pincha sobre con el **botón derecho del ratón.** Elige **Copiar el archivo**.
- En un **espacio en blanco** de la misma ventana vuelve a pulsar el **botón derecho del ratón, elige Pegar los archivos** y se crea una carpeta llamada **textos (copia)**. Hemos copiado una carpeta.
- **Renómbrala** como **Copias de textos**.

Al igual que hemos copiado el fichero podríamos haberlo movido. Para hacerlo, en lugar de escoger la opción **copiar archivo**, nos decidiremos por **cortar archivo.** El resto del proceso es igual.

#### • **Mover y copiar varios archivos o carpetas** :

Ya sabemos cómo copiar un archivo, pero ¿cómo copiamos varios a la vez?:

- Debemos seleccionar los archivos.
- Después copiarlos, cortarlos, mandarlos a la papelera, eliminarlos...

También podremos hacerlo arrastrando uno a uno los ficheros o arrastrando todo el conjunto a la vez. Para ello debemos tener abiertas dos ventanas de Nautilus. Vamos aprobar esta opción.

**Ejercicio 8:** Copia una carpeta completa.

- Coge el **CD-ROM** el curso e introdúcelo en la lectora.
- **Monta el volumen** (recuerda que debes entrar en la **carpeta Equipo**).
- Navega por el **CD-ROM** hasta seleccionar la carpeta **fotos de Alcala.**
- Abre tu **carpeta de inicio** y entra en **Curso de Guadalinex.**
- Debes tener **2 ventanas abiertas**. Mueve los **bordes verticales**, con el ratón, hasta que las dos ventanas se vean en tu pantalla.
- Sitúate en la carpeta **fotos de Alcala**, del **CD-ROM**, y pulsa la tecla **Control**. Sin soltarla arrastra **la carpeta** hasta un espacio en blanco de tu carpeta **Curso de Guadalinex**, **de la otra ventana** (has copiado la carpeta con todo su contenido). **Compruébalo**. El mismo efecto habríamos obtenido si pulsamos el **botón derecho del ratón** y elegimos **Copia el archivo.**
- Si te equivocas de ubicación elimina la carpeta, o muévela al lugar correcto, y repite el paso.

**Ejercicio 9:** copia varios archivos.

- Abre tu **carpeta de inicio** y entra en la carpeta **fotos de Alcala.**
- Abre otra ventana y entra en la carpeta **Copias de fotos de Alcala** (de momento está vacía)
- Debes tener **2 ventanas abiertas**. Mueve los **bordes verticales**, con el ratón, hasta que las dos ventanas se vean en tu pantalla.
- Sitúate en la carpeta **fotos de Alcala.**
- Si te equivocas de ubicación elimina la carpeta, o muévela al lugar correcto, y repite el paso.
- Elige **Ver como lista**. Pulsa la tecla **Control** y sin soltarla ve **pinchando en varios archivos al azar**, pero que **no** estén **seguidos**.
- Cuando termines pulsa el **botón derecho del ratón** y elige **Copiar los archivos.**

- Sitúate en la **carpeta Copias de fotos de Alcala** pulsa el **botón derecho del ratón** y elige **Pegar los archivos.**
- Hemos copiado archivos no consecutivos. ¿Qué ocurre si queremos copiar archivos seguidos?.
- Sitúate en la carpeta **fotos de Alcala** y elige **Ver como lista.** Desplázate al final de la lista porque vamos a **seleccionar los 4 últimos**.
- Pulsa en el primero de ellos y después presiona la tecla **Mayúsculas (Shift)**. Pulsa en el último y observa cómo se han seleccionado los 4.
- Cuando termines pulsa el **botón derecho del ratón** y elige **Copiar los archivos.**
- Sitúate en la **carpeta Copias de fotos de Alcala** pulsa el **botón derecho del ratón** y elige **Pegar los archivos.**
- Hemos copiado archivos consecutivos. Si por casualidad alguno de ellos ya estuviera repetido del ejercicio anterior, te saldrá una ventana de confirmación. elige **Reemplazar**.

**Si** en vez de copiarlos **quisiéramos moverlos** el proceso sería el mismo, pero eligiendo la opción **Cortar los archivos**.

**Ejercicio 10:** copiar archivos del disco duro al disquete o al revés.

A veces, en lugar de mover o copiar un archivo de un **disquete** al disco duro, querremos hacerlo al revés (del **disco duro al disquete**). El proceso es básicamente el mismo, **copiaremos o cortaremos** el fichero deseado de la carpeta en la que esté y abriremos la carpeta **disquete** para pegarlo allí (¡ recuerda que has de tener la unidad montada!).

- Coge un **disquete** e introdúcelo en la disquetera.
- **Monta la unidad**.
- Realiza algunas pruebas de **copiar o mover archivos**, del **disco duro al disquete y al revés**.
- i Ojo, la disquetera tiene una capacidad limitada (1'4 MB) no elijas muchos archivos!.
- **C uando termines Desmonta la unidad.**

**TRUCO:** Si pinchas en un lugar vacío de la ventana donde están los archivos y pulsas simultáneamente las teclas **control** y la letra "**a**", los seleccionarás todos.

Si alguna vez en lugar de copiar archivos, lo que queremos hacer es copiar carpetas (con todo su contenido), actuaríamos tal y como lo hemos hecho con los ficheros, bien arrastrando y soltando, bien eligiendo la orden copiar al pulsar con el botón derecho sobre la carpeta.

#### • **Buscar archivos y carpetas:**

**Ejercicio 11:** busca archivos en el disco duro.

- Por más que intentemos organizar nuestro disco duro, llegará un momento en que archivemos indebidamente una información o desconozcamos el paradero de un fichero que creamos hace tiempo. Para ayudarnos a encontrarlo, disponemos de la herramienta de búsqueda Gnome, a la que llegamos fácilmente pulsando sobre **Acciones** en el panel principal de Gnome y escogiendo la opción **Buscar archivos**.
- Si lo hacemos nos encontraremos con la siguiente pantalla. Vamos a **buscar** el archivo **Primero renombrado.sxw.** Introducimos su **nombre** y pulsamos **Buscar.**

#### **Formación del Profesorado en las TIC Trabajando con archivos y carpetas Guadalinex**

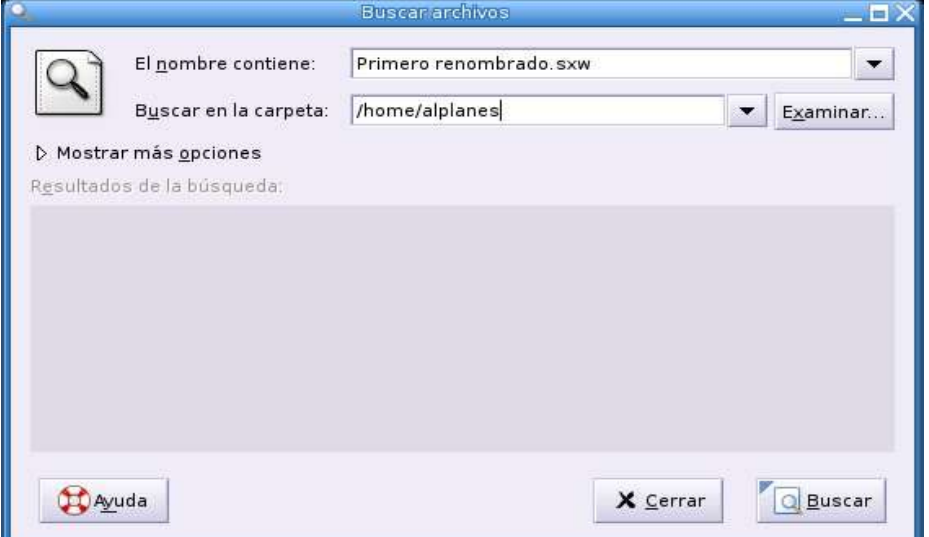

● Pasados unos segundos encontrará el archivo (o archivos si hay más copias) y nos dirá en que carpeta se encuentra (en la figura se observa como ha encontrado 2 veces el mismo archivo en carpetas distintas).

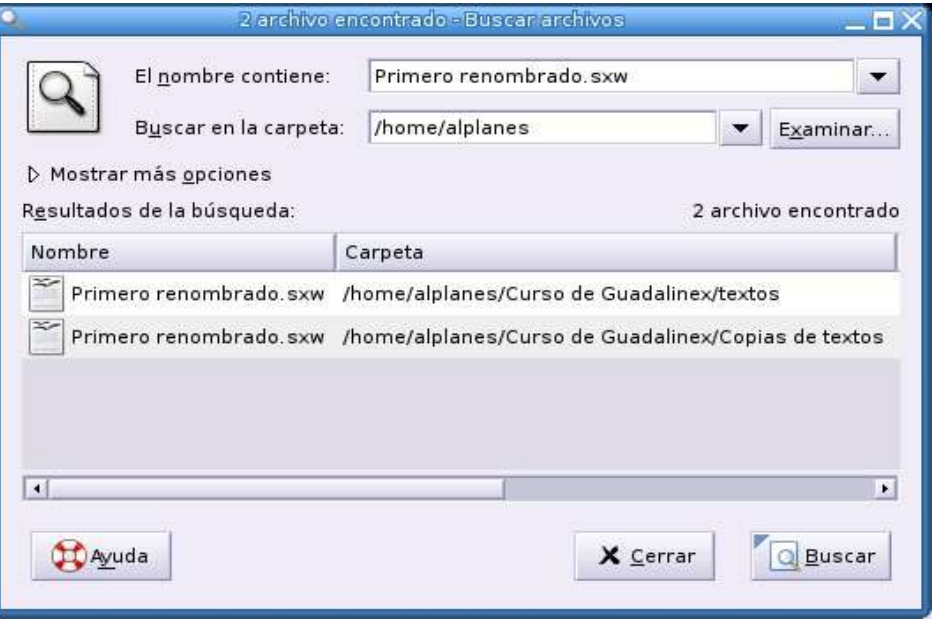

- Pero no siempre sabremos cómo se llaman nuestros archivos. Imagina que queremos **buscar** archivos en los que **se encuentre escrita la palabra Guadalinex.**
- Para ello volvemos a entrar en **Acciones \ Buscar archivos...**
- Ahora desplegamos **Mostrar más opciones**.

#### **Formación del Profesorado en las TIC Trabajando con archivos y carpetas Guadalinex**

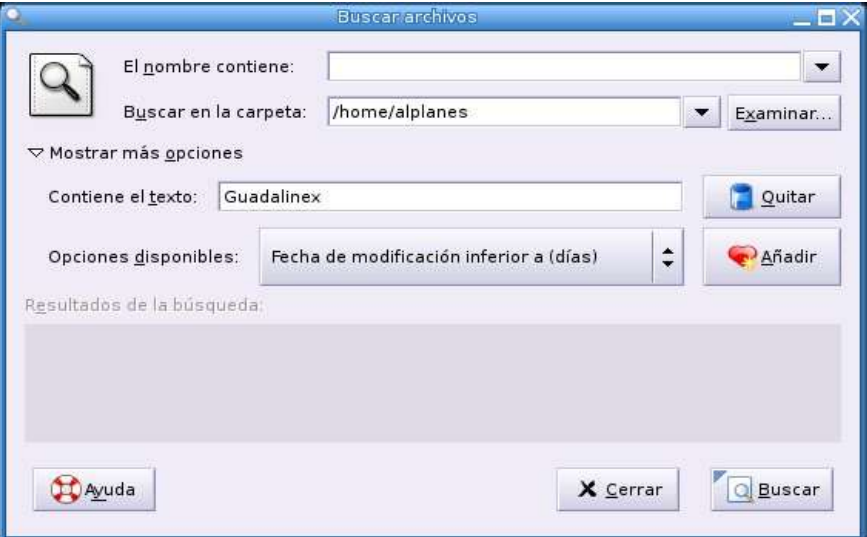

- Y en la opción **Contiene el texto** escribimos **Guadalinex**. Pulsamos **Buscar**.
- Esperamos unos segundos y encontrará los archivos (al menos debe encontrar **Primero renombrado.sxw**).
- Pero hay más posibilidades desplegando **Opciones disponibles** (por fecha, tamaño, grupo, propietario, etc).

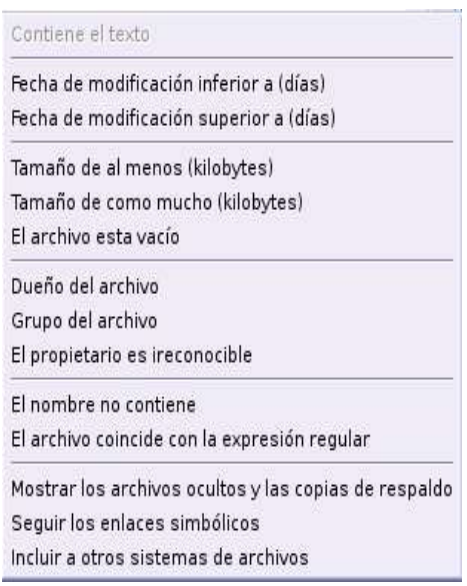

- Elige **Fecha de modificación inferior a (días)**. En el campo **Nombre** escribe **5** (5 días) y pulsa **Buscar**.
- Como observarás las posibilidades son grandes**.** Cierra la ventana **Buscar archivos...**
- Si queremos buscar todos los **archivos** escritos con un **programa** lo haremos por su **extensión**, ya que es así como los identifica el ordenador (**cada extensión se asocia a un programa**).
- Los archivos escritos con el procesador de textos **Writer** (de la suite OpenOffice) tienen la **extensión sxw**. Si queremos buscarlos todos tenemos un **comodín, el asterisco**, que sustituye a todas las posiciones de las letras del nombre. Es decir busca todos los de esa extensión tengan el nombre que tengan.
- Para ello volvemos a entrar en **Acciones \ Buscar archivos...**
- En el campo Nombre escribe **\*.sxw** y pulsa **Buscar**.
- Observa los archivos que has encontrado.
- En el campo Nombre escribe **\*.jpg** y pulsa **Buscar.**
- Ha encontrado las **fotos e imágenes**, ya que la **extensión JPG** se corresponde con **archivos gráficos**.
- • **Permisos de archivos y carpetas:**

Estos permisos pueden ser **fijados para tres clases de usuarios**:

- El **propietario** del fichero.
- El **grupo** al que pertenece el fichero.
- Para **otros** usuarios independientemente del grupo.

**Root** es el propietario de este fichero y tiene acceso a él. Guadalinex también permite que los ficheros sean compartidos entre usuarios y grupos de usuarios. Si **root** lo desea, podría restringir o facilitar el acceso a sus ficheros de forma que ningún otro usuario tenga acceso. De cualquier modo, en la mayoría de los sistemas por defecto se permite que otros usuarios puedan leer tus ficheros pero no modificarlos o borrarlos. **Sólo el Propietario puede cambiar los permisos del fichero**. Prueba a cambiarlos.

Es importante darse cuenta de que los **permisos de un fichero** también dependen de los **permisos del directorio** en el que residen. De esta manera si queremos restringir el acceso a todos los ficheros de un directorio basta con restringir el del directorio que los contiene.

En otras palabras, para acceder a un fichero, debes de tener permiso de ejecución de todos los directorios a lo largo del camino de acceso al fichero, además de permiso de lectura (o ejecución) del fichero en particular.

Los permisos están divididos en tres tipos:

- **Lectura (read): r** --> archivos que pueden ser leídos
- **Escritura (writer): w** --> archivos que pueden ser escritos
- **Ejecución (execute): x** --> archivos que pueden ser ejecutados

Veamos un **ejemplo** demostrativo:

● En la **carpeta textos** está nuestro archivo **Primero renombrado.sxw**. **Selecciónalo** y pulsa el **botón derecho del ratón**. elige **Propiedades** y, dentro, la pestaña **Permisos**.

![](_page_12_Picture_513.jpeg)

Obtenemos los siguientes **datos**:

- **Propietario**: puede leerlo y escribir en él, pero no ejecutarlo (**rw**)
- **Grupo**: sólo puede leerlo (**r**)
- **Otros**: sólo puede leerlo (**r**)

Otra forma de presentar esta información es: **-rw-r--r--** . Significa:

![](_page_13_Picture_456.jpeg)

En tipo de archivo el **guión** indica que es un **archivo** y la letra **d** una **carpeta**.

Por ejemplo:

● **drwxrw-r--** : es una carpeta en la que el propietario tiene permisos de lectura, escritura y ejecución, el grupo de lectura y escritura y otros sólo de lectura.

**Ejercicio 12:** probemos con los permisos.

- Navega por tus carpetas hasta localizar **Copias de textos**.
- Pulsa con el **botón derecho del ratón** y elige **Propiedades**. En la pestaña **Permisos**, quítales todas los permisos de **lectura, escritura y ejecución al propietario, el grupo y otros**.
- Con **Nautilus** entra en la carpeta para ver que ocurre.

![](_page_13_Picture_16.jpeg)

- No tenemos acceso a la carpeta.
- Vuelve a entrar en sus **Propiedades** y déjala como estaba **(rw-r—r--).**
- Intenta entrar ahora. ¡Ya puedes!.

Esta opción es muy útil para un ordenador con varios usuarios (sólo pueden ser creados por el root), ya que es imposible que un usuario pueda entrar en el espacio de trabajo asignado a otro.

**Ejercicio13:** pasemos el contenido del CD-ROM del curso al ordenador

Para que nuestro trabajo sea más cómodo y no depender del CD-ROM (montarlo y desmontarlo) vamos a **pasar el contenido al disco duro**:

- **Monta** el **CD-ROM** y ábrelo.
- **Selecciona todo** y elige **Copiar los archivos.**
- Sitúate en la carpeta **Curso de guadalinex.**
- **Pega** todo el contenido dentro (tardará un rato en hacerlo).

## **Algunas Aplicaciones útiles en el día a día.**

Veamos como ejemplo algunas aplicaciones de las muchas que vienen incluidas en la instalación de Guadalinex.

### **1. Accesorios.**

- Se encuentran en el menú **Aplicaciones \ Accesorios**
- ● **Calculadora:** podremos realizar cálculos científicos. Se encuentran en el menú **Aplicaciones \ Accesorios \ Calculadora.**

![](_page_14_Picture_253.jpeg)

● **File Roller**: programa gestor de archivos comprimidos, con él podemos comprimir o descomprimir archivos. Su ruta es **Aplicaciones \ Accesorios \ File Roller.**

**Ejercicio 14:** crea el primer archivo comprimido

- **Crea una carpeta**, dentro de **Curso de Guadalinex**, y llámala **Archivos comprimidos**
- Abre el programa y elige **Archivo \ Nuevo.**

![](_page_14_Picture_254.jpeg)

● En la ventana que aparece escribe el **nombre y la extensión**: **Primer comprimido.zip**, el **Tipo de paquete** déjalo en **Automático.** Despliega **Buscar otras carpetas** y elige la carpeta **Archivos comprimidos**. Pulsa el **botón Nuevo**.

● Este es **sólo el primer paso**, ya que se crea el documento, **pero está vacío**. Ahora tenemos que **Añadir archivos**.

![](_page_15_Picture_316.jpeg)

● Elige **Editar \ Añadir** y busca la **carpeta textos**. Selecciona **Primero renombrado.sxw**.

![](_page_15_Picture_317.jpeg)

- Pulsa el **botón Añadir,** el archivo se añade al comprimido.
- Elige **Archivo \ Cerrar.**
- Ahora elige **Archivo \ Abrir** y busca la **carpeta Archivos comprimidos**, en su interior encontrarás el archivo creado con File Roller. **Cierra File Roller**.

**Ejercicio 15:** extrae un archivo comprimido

- **Imagina** que este archivo comprimido lo has **bajado de Internet.** Vamos a ver como podemos descomprimirlo.
- En primer lugar **crea una carpeta**, **dentro** de la carpeta **Curso de Guadalinex**, llamada **temporal.** La vamos a usar para **descomprimir** en ella nuestros archivos comprimidos.
- Ejecuta **File Roller** y busca **Primer comprimido.zip** para abrirlo.
- Elige **Editar \ Extraer** y busca la **carpeta temporal.**
- Pulsa el **botón Extraer** y **cierra File Roller**.
- **Busca** la **carpeta temporal** y dentro debe estar el archivo descomprimido **Primero renombrado.sxw.**

**Ejercicio 16:** baja y extrae el archivo **curso.zip**

- **Crea una carpeta**, **dentro** de la carpeta **Curso de Guadalinex**, llamada **descargas.** La vamos a usar para **descomprimir** en ella nuestros archivos comprimidos.
- Abre el navegador Firefox desde **Aplicaciones \ Internet \ Mozilla \ Firefox (navegador web ligero)**.
- Introduce la dirección: www.iestiernogalvan.org/antonio
- En la parte derecha pulsa sobre el menú **Descargas**, dentro del apartado **Guadalinex**.
- Pulsa ahora en el enlace, en la columna **Descargar**.
- En la nueva ventana elige **Guardar en disco** y **guárdalo** en tu **carpeta descargas**.
- Pulsa dos veces sobre él y se ejecuta **File Roller.**.
- Elige **Editar \ Extraer** y busca la **carpeta temporal.**
- Pulsa el **botón Extraer** y **cierra File Roller**.
- **Copia** el contenido integro de la carpeta temporal, dentro tu carpeta **Curso de Guadalinex**.
- Ahora tienes los archivos necesarios para realizar las actividades.
- ● **Mapa de caracteres:** para incluir caracteres extraños que no se encuentran en los teclados.

![](_page_16_Picture_356.jpeg)

● **Editor de textos gEdit:** es un sencillo editor de textos, sin ningún tipo de formato. Es muy usado para modificar los archivos de configuración en linux (en modo texto).

**Ejercicio 17:** usa el mapa de caracteres

- Abre **gEdit** (desde **Aplicaciones \ Accesorios)** y escribe un texto pequeño.
- Abre el **Mapa de caracteres** (desde **Aplicaciones \ Accesorios**) e inserta algunos caracteres en el texto.
- **Cierra** los dos programas **sin guardar los cambios**.